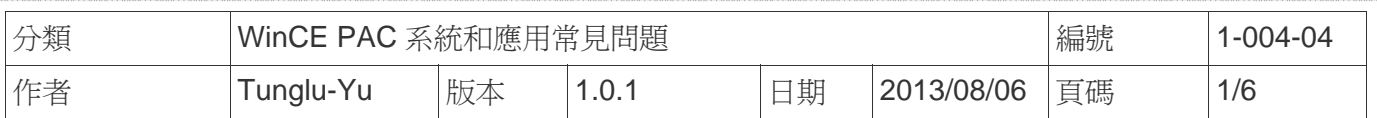

## 如何安裝**Egalax serial**觸控螢幕

應用於*:*

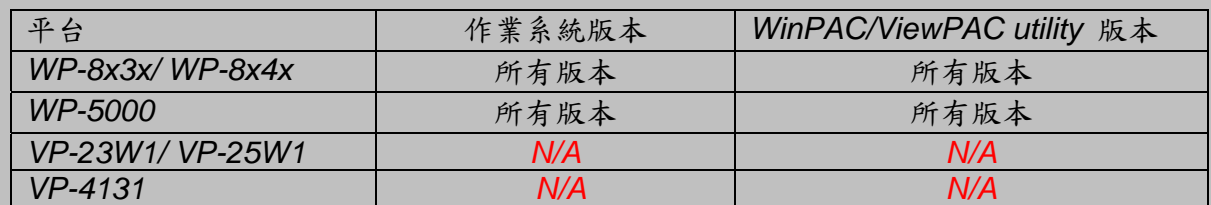

*N/A*: 沒有應用在此平台上

提示 & 警告

*WP-8000* 上的 *COM Ports 1/4* 為標準 母/公 *RS-232 COM Ports.* 

如果想要使用 *COM 3* 與觸控螢幕連線,你需要加裝一個*"NULL MODEM"* 在 COM3 上 標準接線

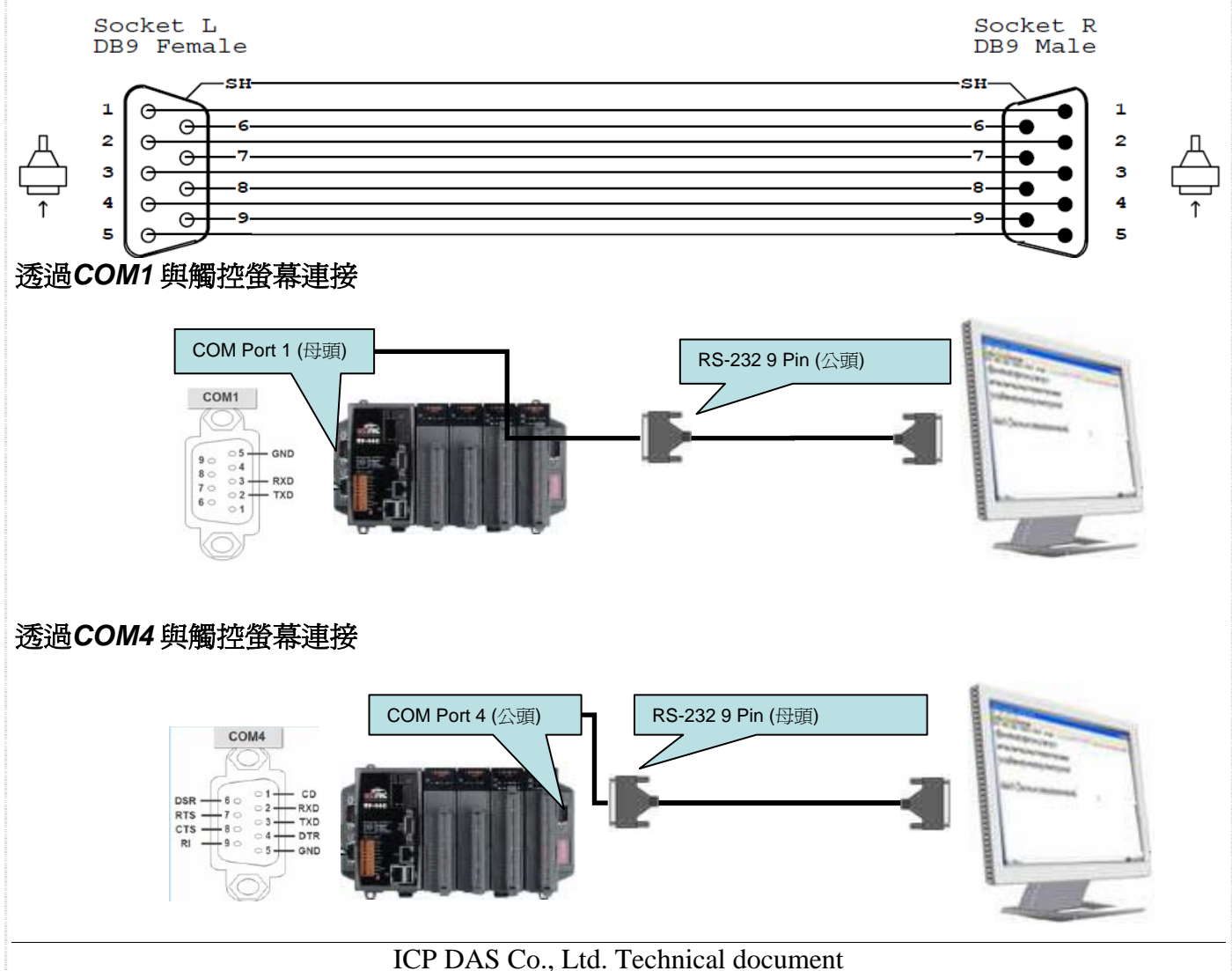

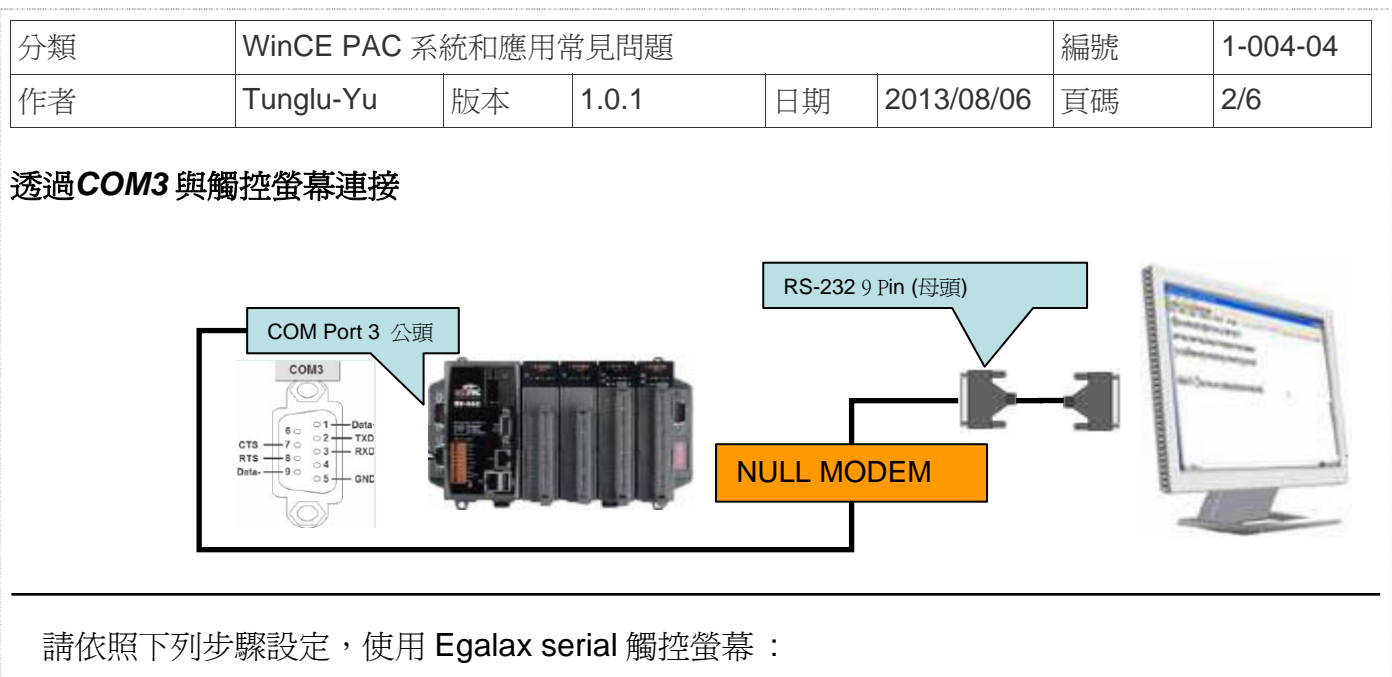

步驟 **1:** 請至下列位置下載驅動安裝檔 **Egalax\_Serial\_TOUCH\_V20100729.cab** 

- 1. **WinPAC** 內**: \**Micro\_SD\External\_device\_driver\
- 2. CD: \napdos\wp-8x4x\_ce50\Micro\_SD\External\_device\_driver\
- 3. ftp://ftp.icpdas.com/pub/cd/winpac/napdos/wp-8x4x\_ce50/Micro\_SD/ external\_device\_driver/

步驟 **2:** 安裝驅動程式

2.1. 執行 Egalax\_Serial\_TOUCH\_V20100729.cab後,點擊 "OK"鈕

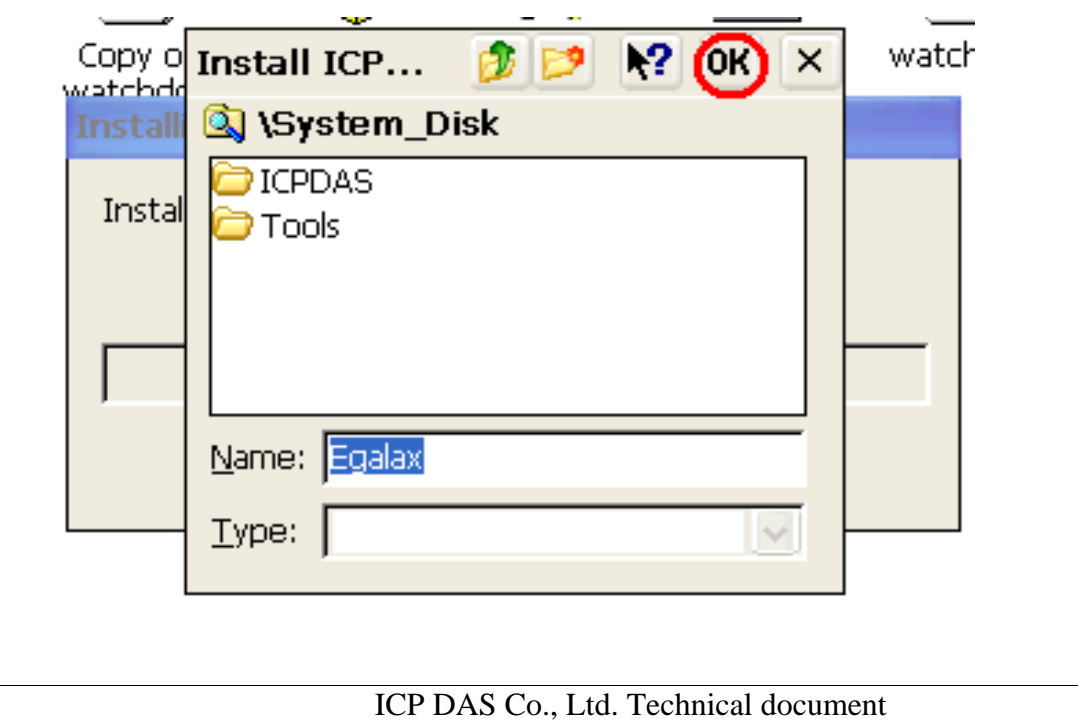

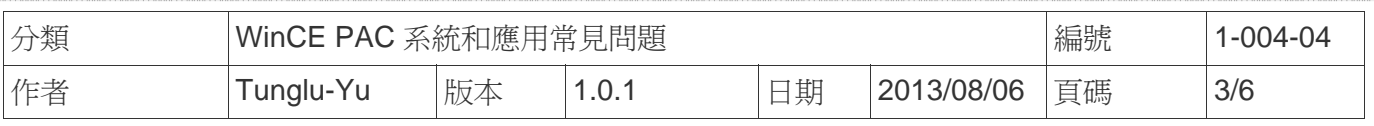

步驟 **3:** 儲存設定值與重新啟動WinPAC.

- 3.1. 執行Win PAC utility後, 點擊 "File" → "Save and Reboot"
- 3.2. 點擊 "**Yes**" 按鈕後,重新啟動.

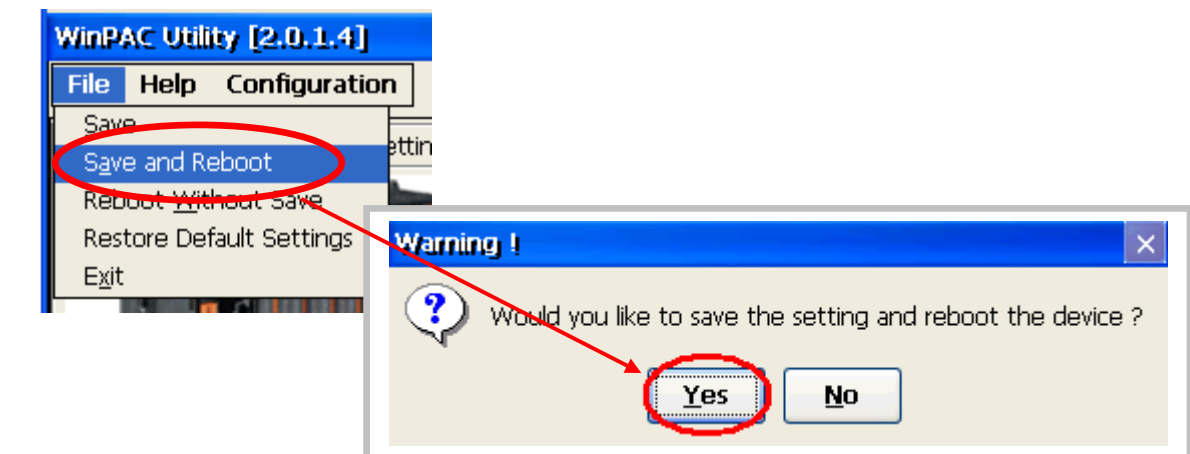

## 步驟 **4:** 校正觸控螢幕

- 4.1 設定那個COM Port用來與觸控螢幕連線
	- 1. 點擊 開始 →程式集→Serial\_TOUCH → Egalax → SetCOM.
	- 2. 選擇完後點擊 "**Set**" 按鈕

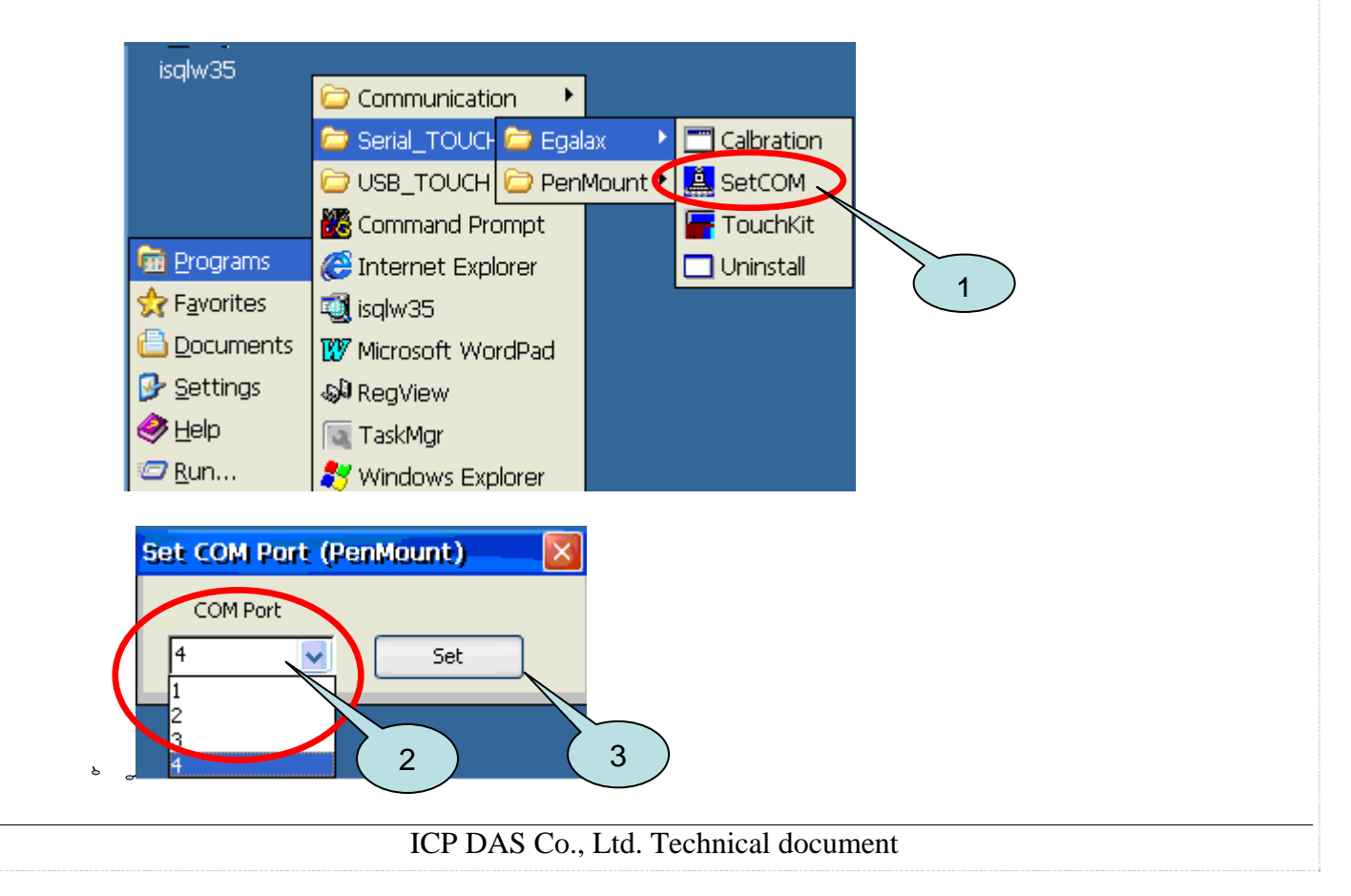

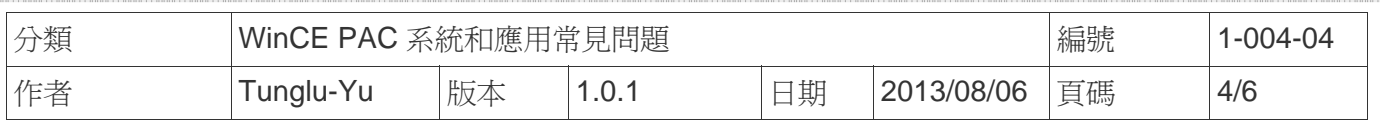

4.2. 點擊 開始 →程式集→Serial\_TOUCH → Egalax → TouchKit

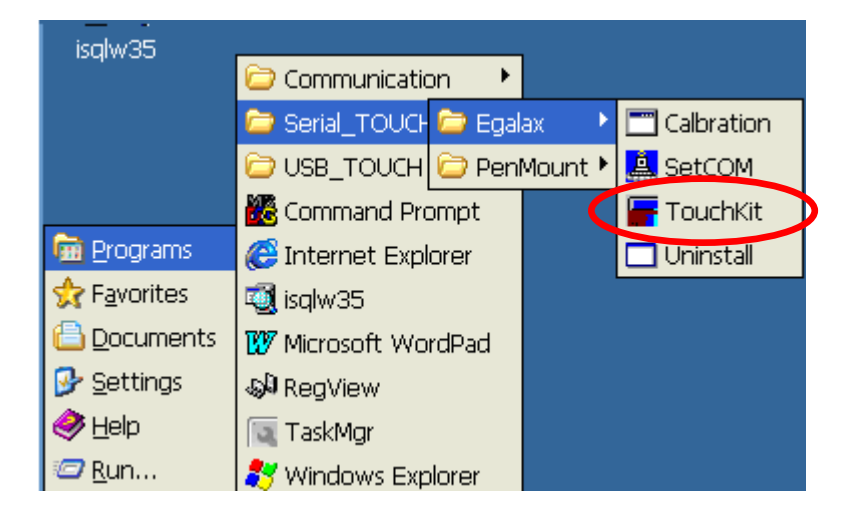

4.3. 點擊 "**4 Pts Cal**" 按鈕

(點擊 "25 Pts Cal" 按鈕可以取得更精確的校正)

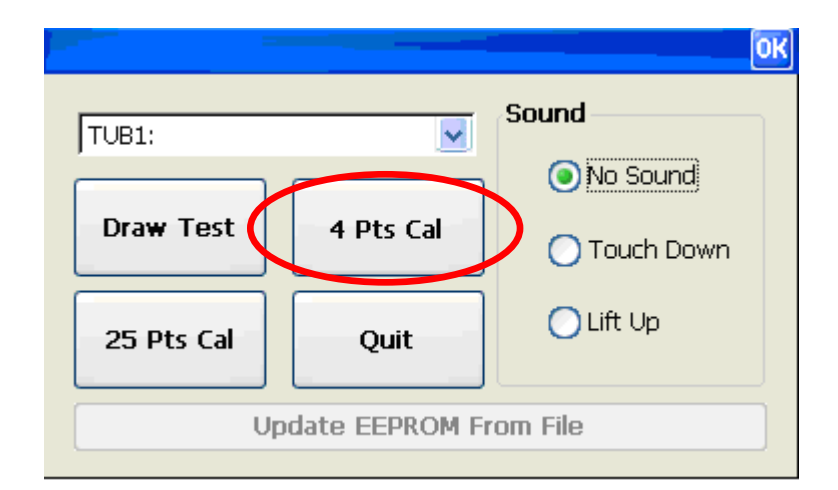

4.4. 依照順序觸摸螢幕上的 "X" 圖示完成校正程序

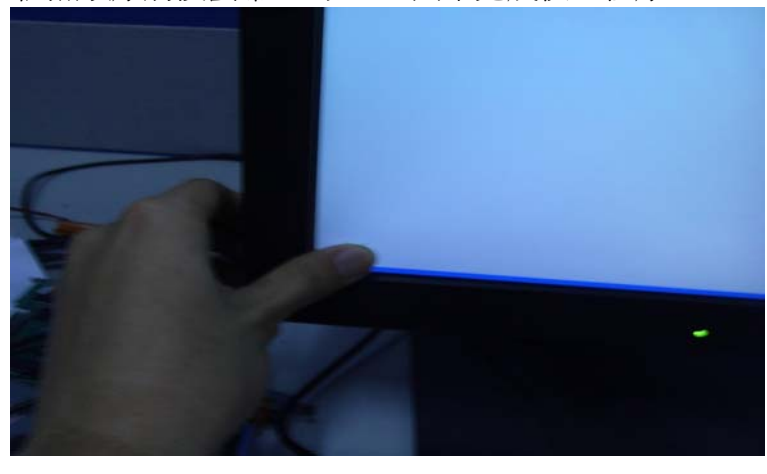

ICP DAS Co., Ltd. Technical document

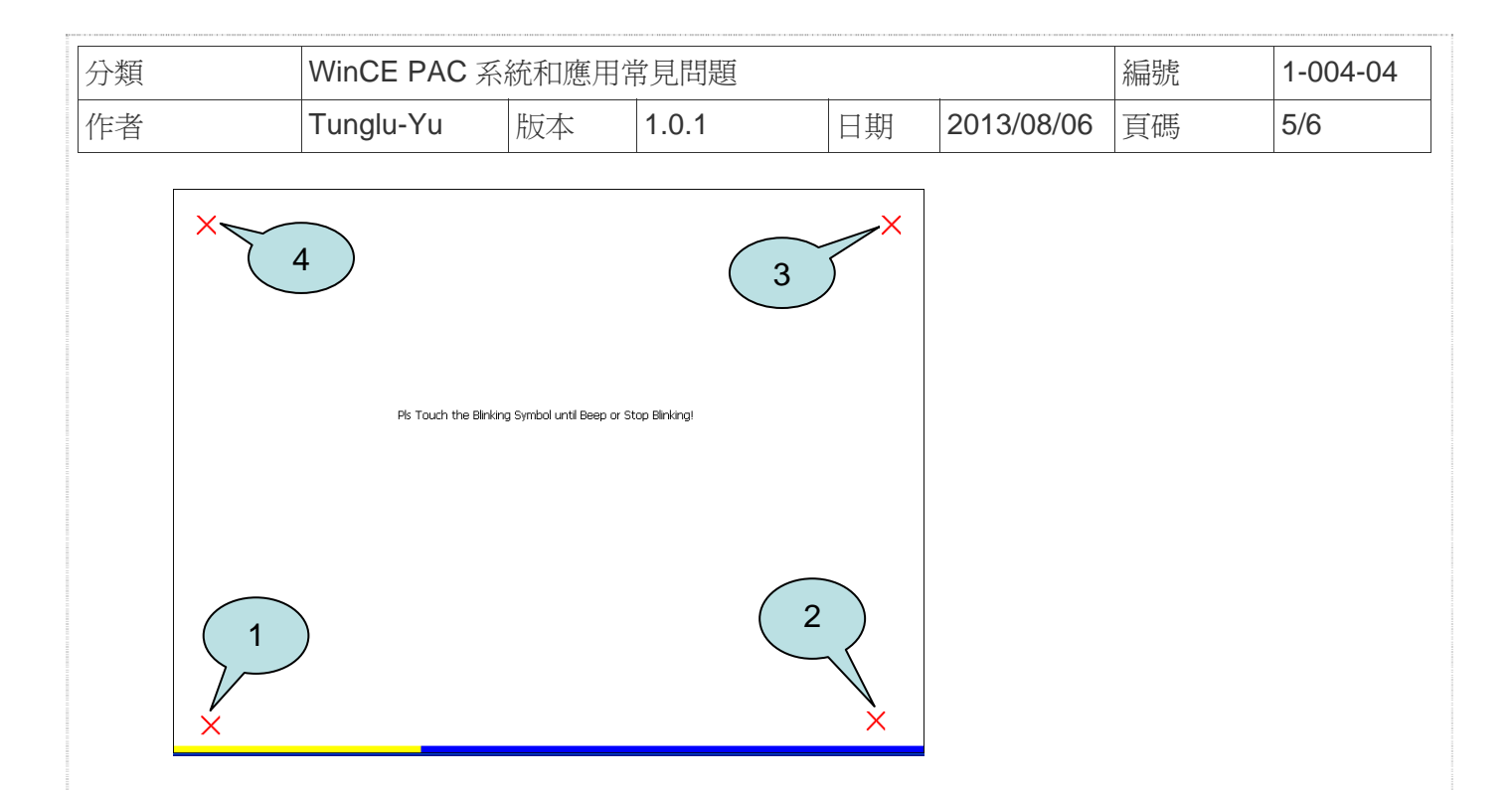

步驟 **5:** 儲存設定值

- 5.1. 執行 Win PAC utility; 點擊 "File" → "Save and Reboot"
- 5.2. 點擊 "**Yes**" 按鈕後重新啟動

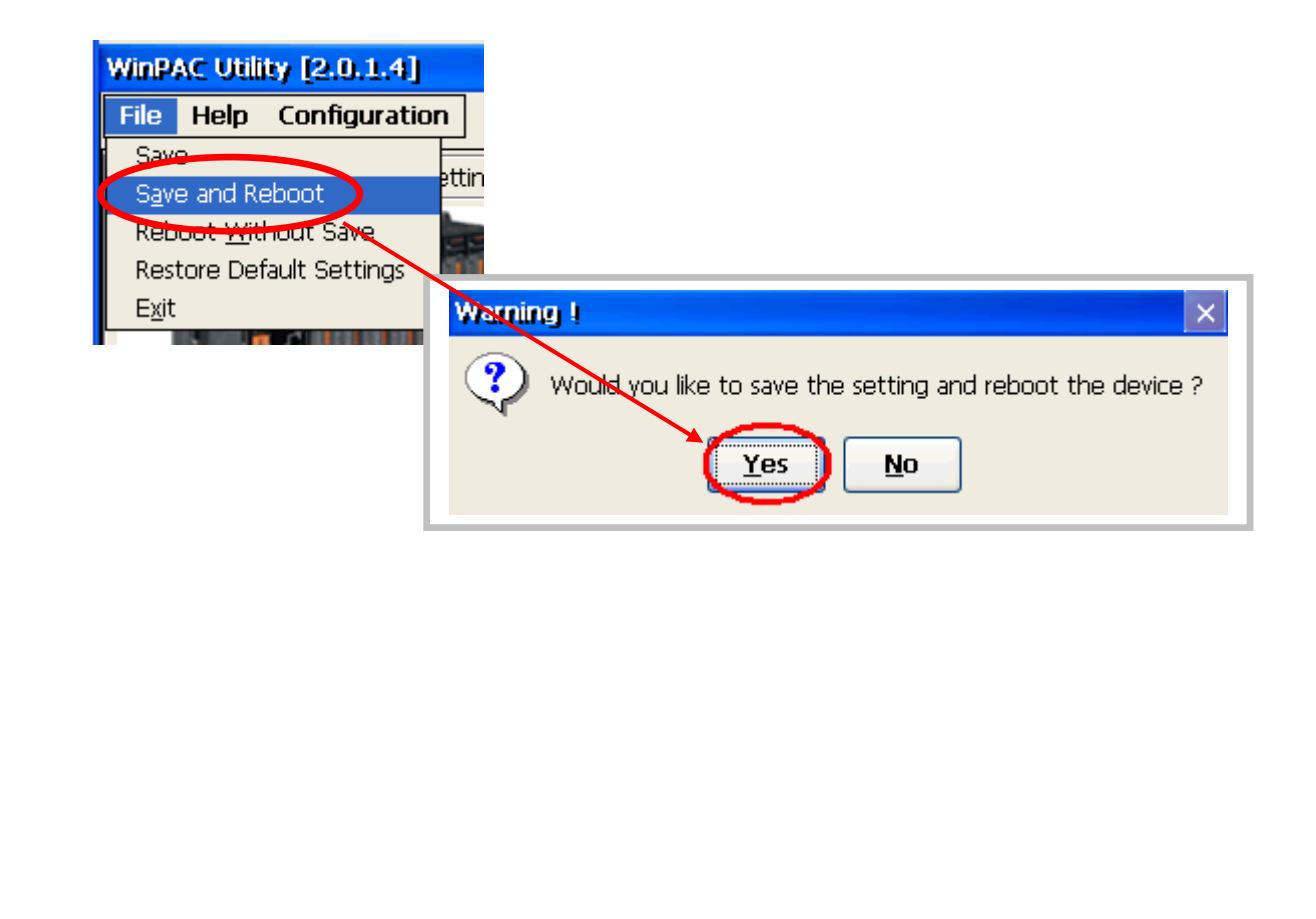

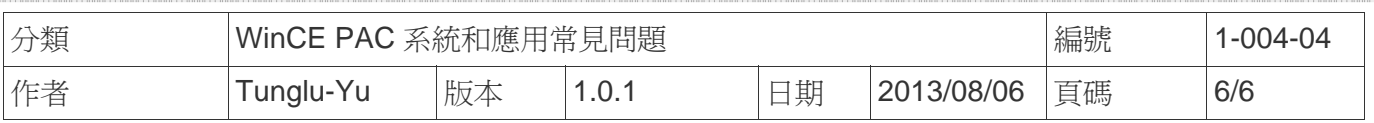

## **Revision History**

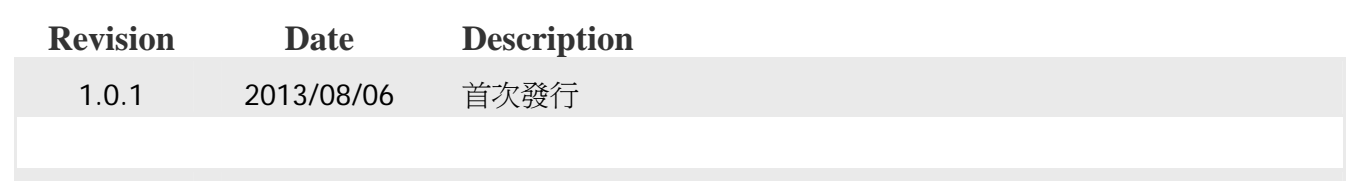